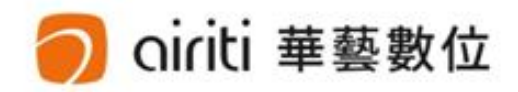

# 2 Plog Checker 文獻相似度檢測服務

操作手冊

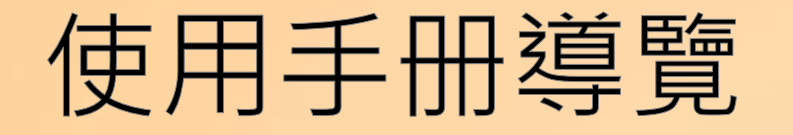

# 註冊與登錄 p.3

文檔管理與上傳 p.7

$$
関
$$

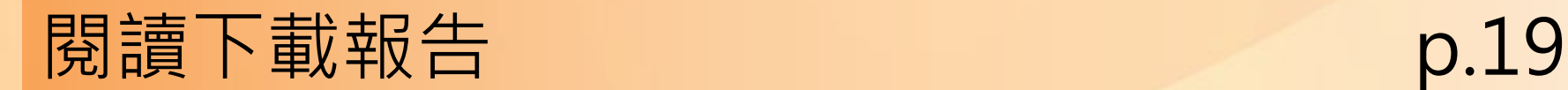

 $\bullet$  $\bullet$  $\bullet$  $\overline{\mathbf{C}}$ 

目次

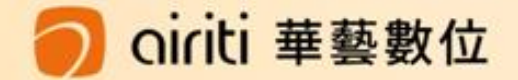

# 註冊與登錄 註冊 p.4  $\bullet$ 登錄 p.5  $\bullet$

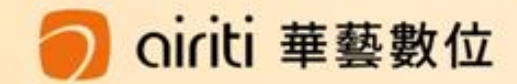

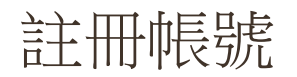

### 1.點選華藝線上圖書館頁面右上方之「加入會員」

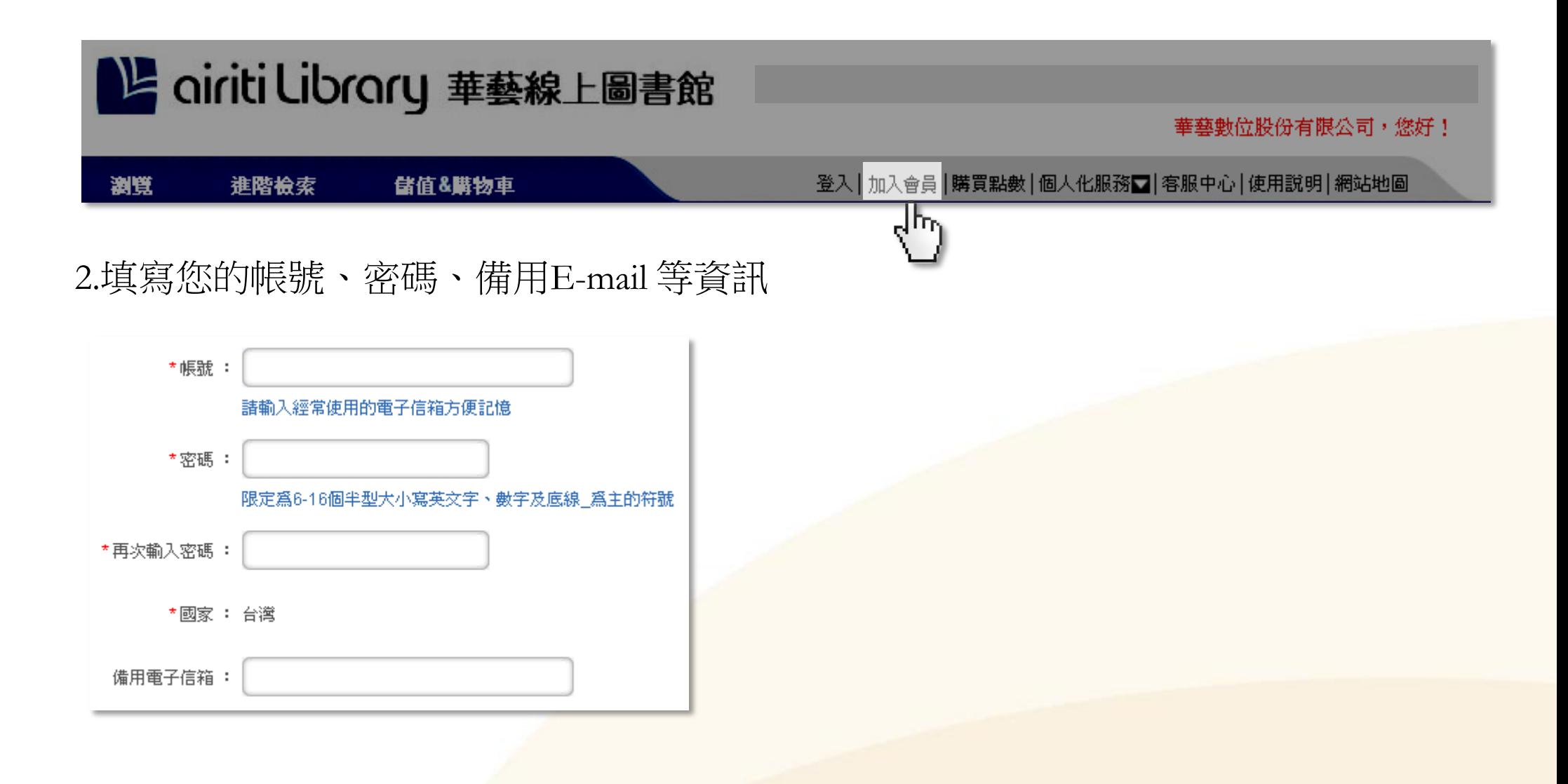

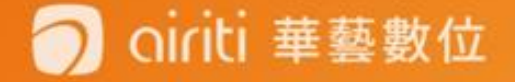

您可於華藝線上圖書館先行登入,或是進入文獻檢測服務後再登入(二種登入方式任選一) 1.於華藝線上圖書館先行登入

點選登入並輸入華藝線上圖書館帳號密碼

登入後,點選「個人化服務」或「網站地圖」,再點選「文獻相似度檢測服務」 即可使用

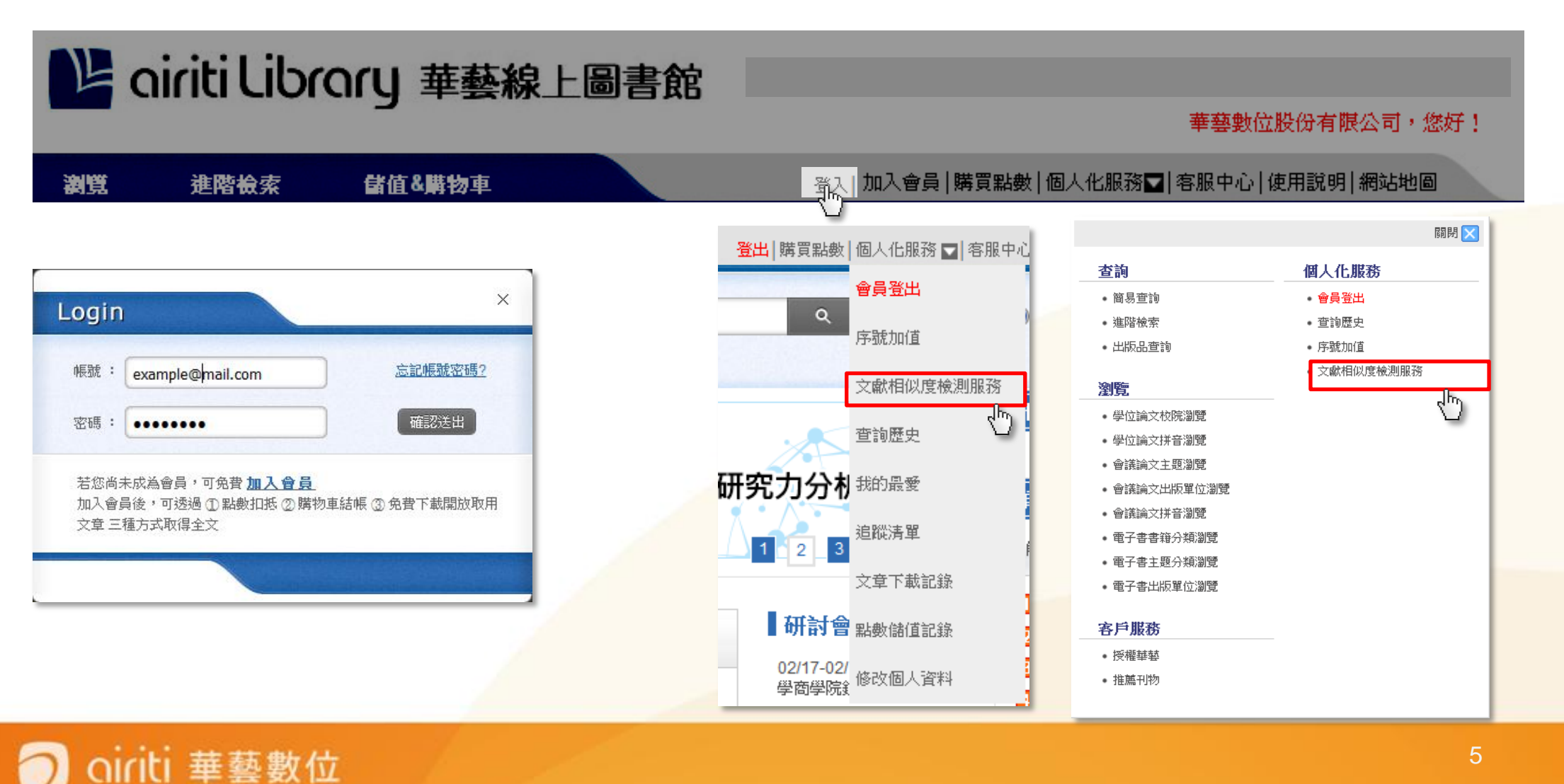

2.進入文獻檢測服務後再登入

連線至<http://www.airitiplagchecker.com/>,點選立即使用後進入登入頁面

輸入華藝線上圖書館帳號密碼後登錄

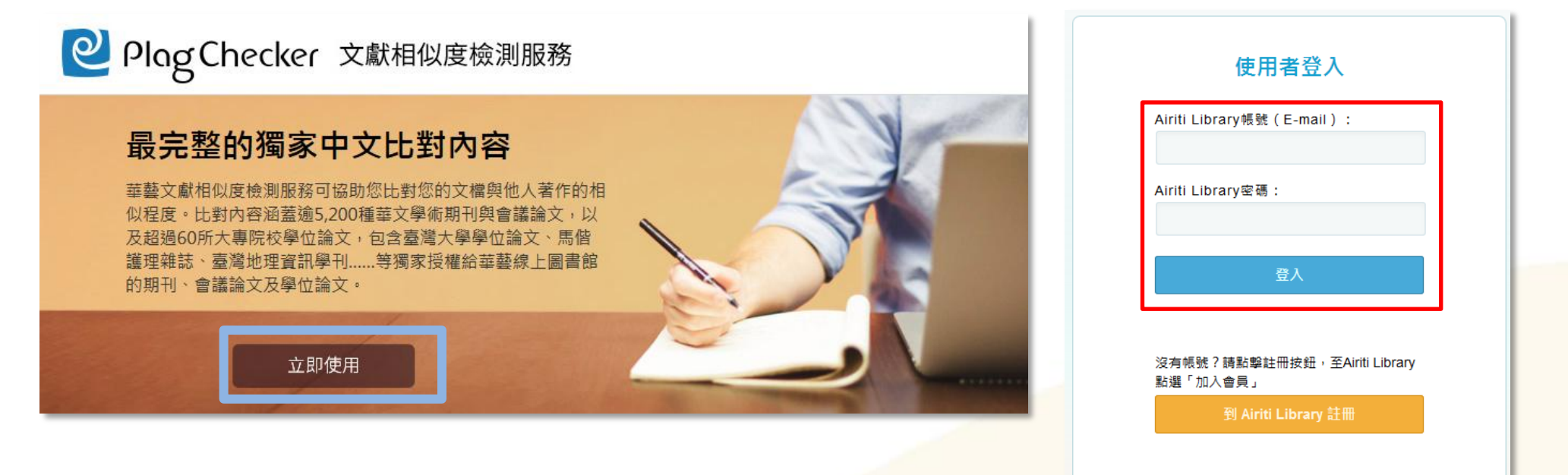

• 提醒您,初次登入時請於機構IP認證範圍內登錄。您可於校內登錄 或是透過PROXY、VPN、校內電子資源管理系統登錄使用。

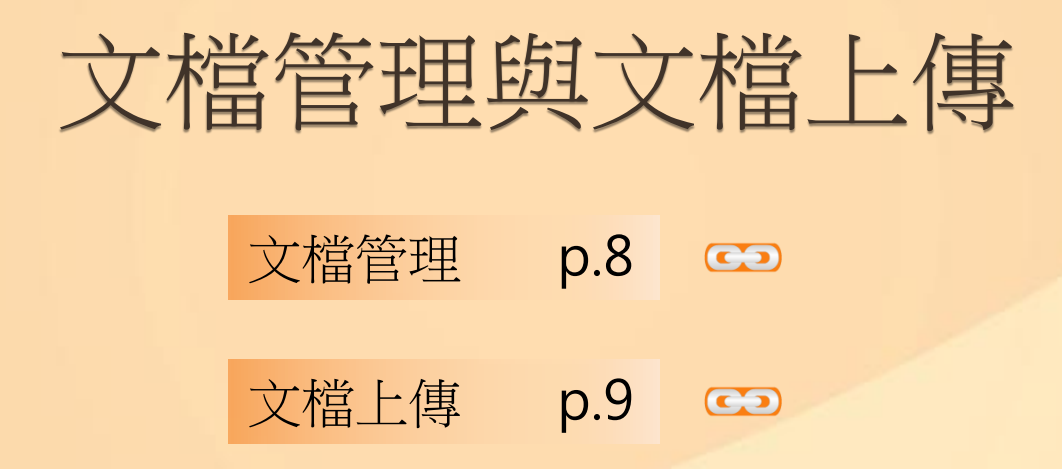

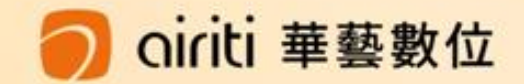

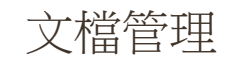

#### 登入後可進入使用者文檔管理頁面,可針對文檔進行下列管理

- 點選大小、上傳日期、總相似度可進行排序
- 滑鼠移至單篇文檔後,點選齒輪圖示,可以刪除文檔或重新命名
	- 按下重新命名後即可輸入新的檔名,輸入完後按下ENTER或滑鼠點擊任一處即會儲存
	- 按下刪除並確定後,此檔案就會從檔案清單中移除。此動作無法復原,若您在刪除後發現需要此 篇報告,請重新上傳比對

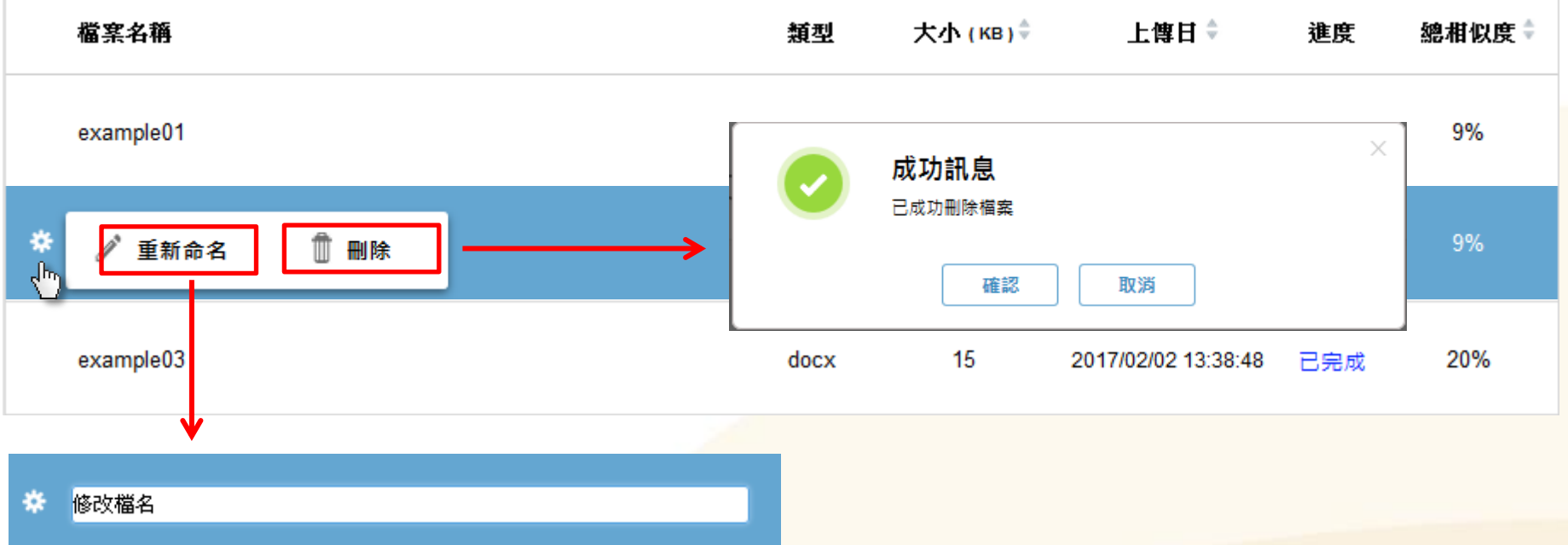

#### 文檔上傳

#### 於文檔管理頁面點選上傳檔案後,即可進入文檔管理頁並瀏覽上傳檔案

- 按下瀏覽檔案後,即可選擇愈上傳的文檔
- 本服務目前支援DOC、DOCX、TXT、PDF,一次最多上傳5個檔案,總大小需在50MB內
- 若您在選擇檔案後想要取消,您可以點選移除,即可將該檔案從列表中移除
- 確認要上傳的檔案並按下送出比對後,本服務即會開始進行文檔比對,並回到文檔管理頁面

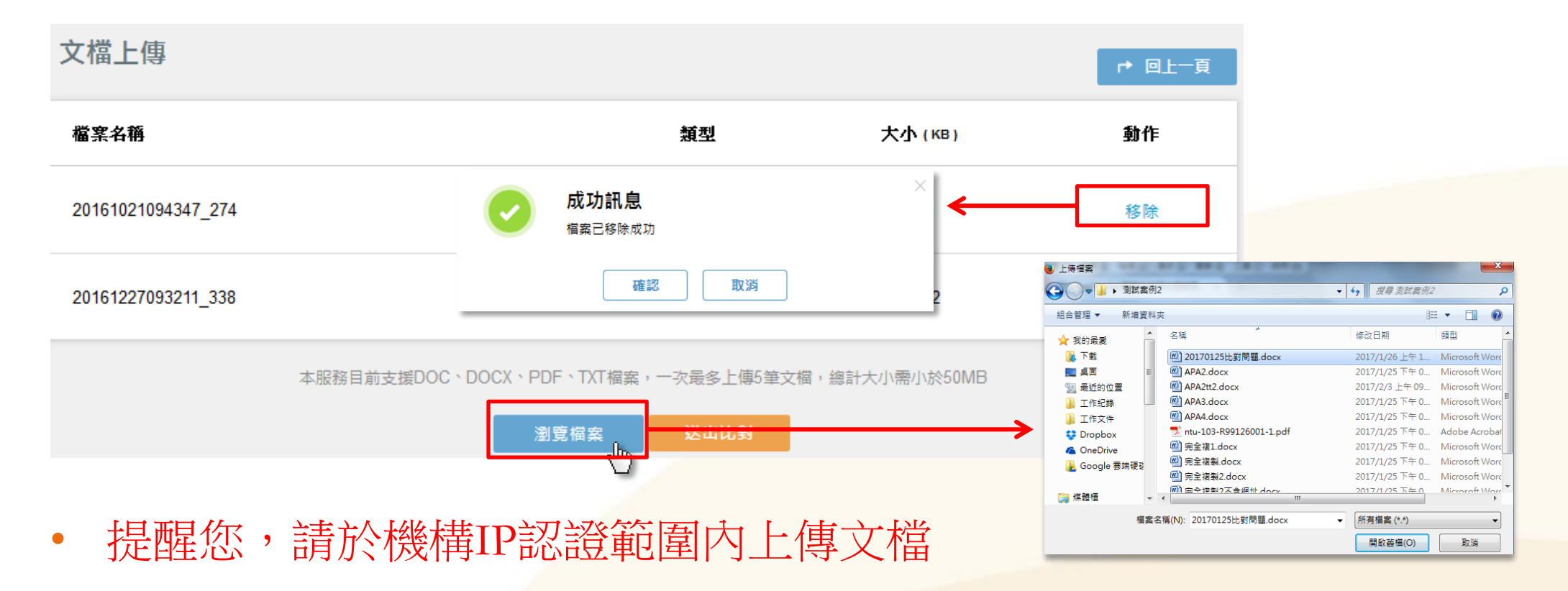

# 閱讀線上報告

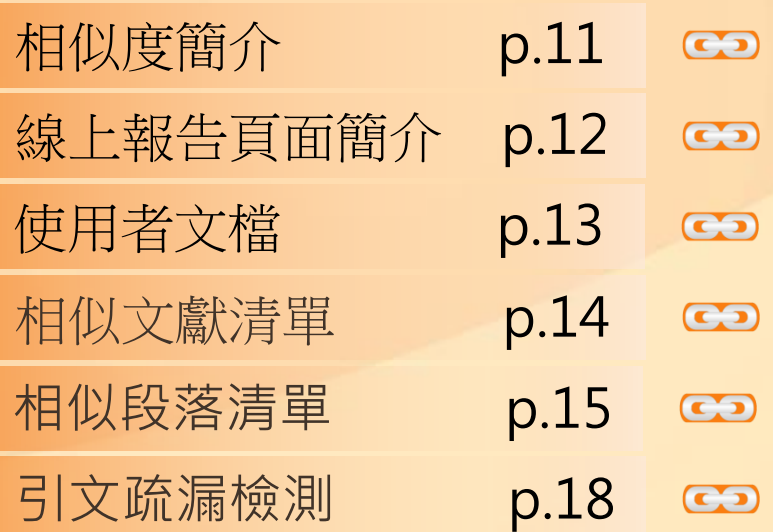

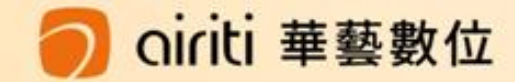

在文檔管理頁面中,可以確認比對進度,比對完成後即可閱覽線上報告 在線上報告中,將可以確認使用者文檔的總相似度、文章相似度及段落相似度

- 總相似度
	- 在使用者文檔中檢測出來的總相似比例
	- 可在文檔管理及線上報告頁面檢視
- 文章相似度
	- 使用者文檔內與單篇文章相似的比例
	- 於相似文獻清單中呈現

 $78%$ ← 返回首 + 下載報告 淮度 總相似度↓ 共84篇 · 1363 相似文獻 2,581 2017/02/06 09:50:05 已完成 78%

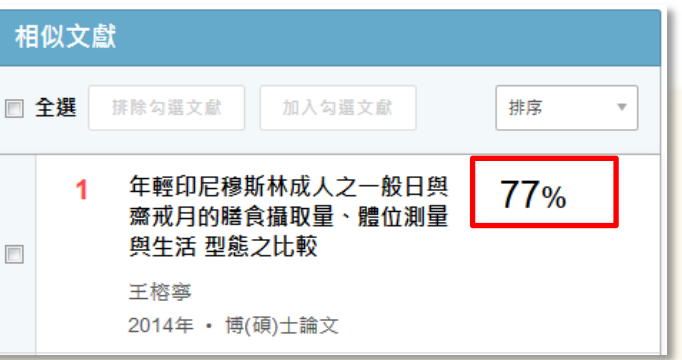

• 段落相似度

iriti 華藝數位

- 使用者文檔內與單篇文章的各段落相似比例
- 於相似段落清單中呈現

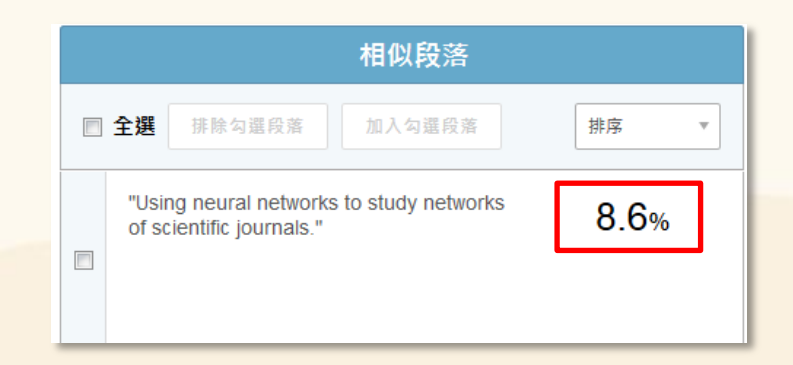

#### 線上報告頁面簡介

#### 以下為線上報告頁面之簡介

ciriti 華藝數位

1.使用者上傳的文檔內容:由使用者上傳的文檔內容,會標記檢測出的相似段落

2.相似文獻清單:本服務檢測出,和使用者文檔相似的文獻清單

3.引文疏漏檢測:本服務檢測出可能缺少的文內註與參考書目

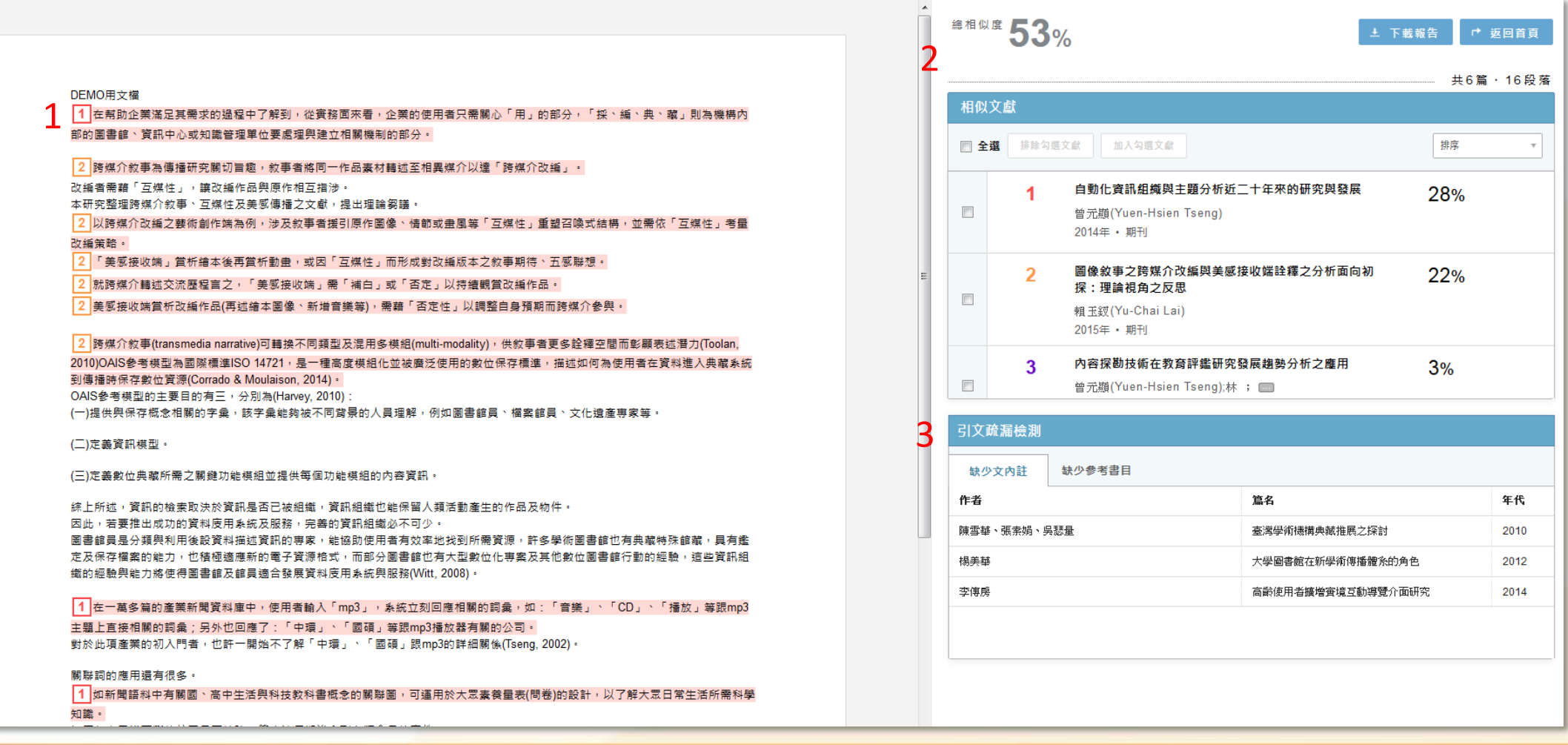

#### 使用者文檔

#### DEMO用文檔

1 在幫助企業滿足其需求的過程中了解到,從實務面來看,企業的使用者只需關 心「用」的部分,「採、編、典、藏」則為機構內部的圖書館、資訊中心或知識管 理單位要處理與建立相關機制的部分。

2 跨媒介敘事為傳播研究關切旨趣,敘事者將同一作品素材轉述至相異媒介以達 「跨媒介改編」。

讓改編作品與原作相互指涉。 看詳細資訊>> · 互媒性及美感傳播之文獻,提出理論芻議。 以跨媒介改┣┣ノ藝術創作端為例,涉及敘事者援引原作圖像丶情節或畫風等 式結構,並需依「互媒性」考量改編策略。

「美感接收端」賞析繪本後再賞析動畫,或因「互媒性」而形成對改編版本之 敘事期待、五感聯想。

2 就跨媒介轉述交流歷程言之,「美感接收端」需「補白」或「否定」以持續觀 當改編作品。

2 美感接收端賞析改編作品(再述繪本圖像、新增音樂等),需藉「否定性」以調整 自身預期而跨媒介參與。

2 跨媒介敘事(transmedia narrative)可轉換不同類型及混用多模組(multimodality),供敘事者更多詮釋空間而彰顯表述潛力(Toolan, 2010)OAIS參考模型為國 際標進ISO 14721,是一種高度模組化並被廣泛使用的數位保存標進,描述如何為使 用者在資料進入典藏系統到傳播時保存數位資源(Corrado & Moulaison, 2014)。 OAIS参考模型的主要目的有三, 分別為(Harvey, 2010): (一)提供與保存概念相關的字彙,該字彙能夠被不同背景的人員理解,例如圖書館 員、檔案館員、文化遺產專家等。

- 使用者文檔
	- 本服務會將使用者上傳的文檔中,檢測 出的相似段落,用底色及編號標註
	- 编號與相似文獻清單互相對應
	- 滑鼠移到編號並按下「看詳細資訊」, 可以看到該相似文獻的詳細書目資訊及 相似段落清單

#### 相似文獻清單

![](_page_13_Figure_1.jpeg)

1.在相似文獻清單中提供排序功能,可依照文章 相似度、年代、作者筆畫順序、資料類型排序 2.可排除與重新加入相似文獻

- 勾選一篇或多篇文章並按下「排除勾選文獻」,勾選的文 章就會被排除,相似度會重新計算,在您的文檔中相對應 的標註也會移除
- 排除後,此文章相似度旁會出現藍色驚嘆號,滑鼠移至該 符號後,會顯示這篇文章原本的相似度與相似段落數、排 除段落數
- 勾選已排除文章並按下「加入勾選文獻」即可將文獻重新 加入,所有的標記會重新加入,藍色驚嘆號也會消失
- 3.點擊相似文獻後,可以看到詳細相似段落資訊

#### 詳細相似段落清單簡介

ciriti 華藝數位

1.使用者上傳的文檔內容:由使用者上傳的文檔內容,在相似段落清單會改變標記方式 2.相似段落清單:本服務檢測出的相似文獻中,實際與使用者文檔相似的段落

![](_page_14_Picture_31.jpeg)

![](_page_15_Figure_1.jpeg)

riti 華藝數位

使用者文檔

- 進入段落清單頁面後,使用者文檔的底色及 標記會改變,表示使用者文檔與單篇文章相 似的段落。
- 按下圖釘圖示後,圖示及底色的狀態會改變, 同時在右側的相似段落清單中,會跳到相對 應的段落並以底色標註,方便使用者了解對 應關係

相似文獻編號: 1

相似段落清單

我國公共圖書館電子資源採購與 相關法規之研究——以臺灣中文電 子書為例

A Study on Electronic Resource and **Related Legislations in Taiwan** Public Libraries-- A Case Study of **Taiwan Chinese E-books** 

![](_page_16_Figure_4.jpeg)

₩ 4040 印落

 $77%$ 

- 作者 ・ 陳潔文:
- 出版年: 2016
- : 淡江大學資訊與圖書館學系碩士 出慮 班學位論文

華藝數位

![](_page_16_Picture_130.jpeg)

在相似段落清單中,點擊任一段落,左側使用者 文檔會跳轉至相對應部分,並且圖釘圖示及標記 狀態也會改變

- 部分段落會呈現小箭頭,表示在使用者的文檔中,有多 個部分與此段落相似,點擊小箭頭即可在使用者文檔中, 快速跳轉至相對應的部分
- 在相似段落清單中,可以相似度或比對順序排序 在相似段落清單中能夠針對單一段落排除與重新 加入
	- 勾選段落並按下「排除勾選段落」,勾選的段落就會被 排除,相似度會重新計算,在文檔中相對應的標註也會 移除
- 排除段落後回到相似文獻清單頁,文章相似度旁會出現 藍色驚嘆號
- 勾選已排除文章並按下「加入勾選文獻」即可將文獻重 新加入,所有的標記會重新加入

另外按下檢視文獻,可以連線至華藝線上圖書館 直接取得該相似文獻之原文,方便使用者蒐集與 閱讀原始文獻並合理引用

引文疏漏檢測

![](_page_17_Picture_52.jpeg)

![](_page_17_Picture_53.jpeg)

引文疏漏檢測可以協助使用者檢查是否 缺少文內住或參考書目 缺少文內註即是使用者在文末的參考書 目寫到,但卻沒有出現在文內註中

• 點擊後,左側文檔區會跳到相對應的參考書目 並標註藍色底色提示使用者

### 缺少參考書目即是有出現在文內註中, 但文末的參考書目卻沒有出現。

• 點擊作者後可以快速跳到文內註中,並以藍色 底色標註

# 閱讀下載報告

![](_page_18_Picture_1.jpeg)

![](_page_19_Picture_76.jpeg)

![](_page_19_Picture_77.jpeg)

airiti 華藝數位

#### 下載報告

## 使用者可以依照需求,下載檢測報告

在相似文章清單中,將滑鼠移到下載報告按 鈕,即可以選擇下載全文報告或段落報告

### 1.全文報告

– 會顯示相似的文獻清單及使用者上傳的原文 內容

# 報告

同樣會先顯示相似的文獻清單,並會列出使 用者上傳的文檔中,相似的部分及相似文獻 之段落,方便使用者比較

月者在線上報告頁面中排除文章或段落, 不論全文報告或段落報告,都會提示使用者 已排除段落

![](_page_20_Picture_0.jpeg)

服務時間: 平日週一至週五; AM9:00-PM6:00 客服專線: 0800-000-747 客服傳真:+886-2-2926-6016 客服信箱:lib@airiti.com 台灣客服

![](_page_20_Picture_2.jpeg)